# **BIM Assy WEB** 発注システム **WEB Assy** の使い方

- 1.会社新規登録 https://assy.kk-cbs.co.jp/ から
- ① 新規アカウントの作成を選択
- ② システム利用規約・プライバシーポリシー・等を確認後、

## 「上記に同意して登録へ」 を選択

③ 新規アカウント作成 画面で 会社情報を入力してください

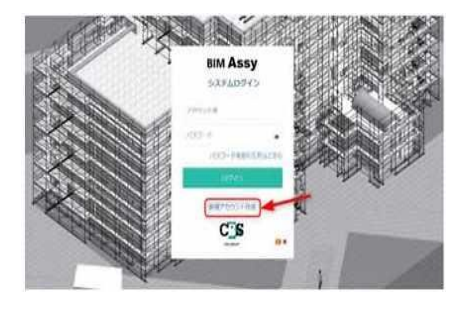

- ・ アカウントは1社1事業所毎に一つです。事業所を分けて登録すると納品書/請求書を分けることができます。
- ・ 主担当者1名と5名の担当者で一つのアカウントを共用できます。同時ログインも可能です。
- ・ パスワードや会社情報変更時等の重要メールは主担当者に配信されます。
- ④ 主担当者に申請受付メールが届きます。(弊社が内容を確認後⑤へ進みます、しばらくお待ちください。)
- ⑤ 主担当者に登録完了メールで ID と 仮パスワード が届きますので、メール指定の URL から

パスワードの変更をお願いします。ID は変更できません。ID とパスワードは担当者で共有してください。

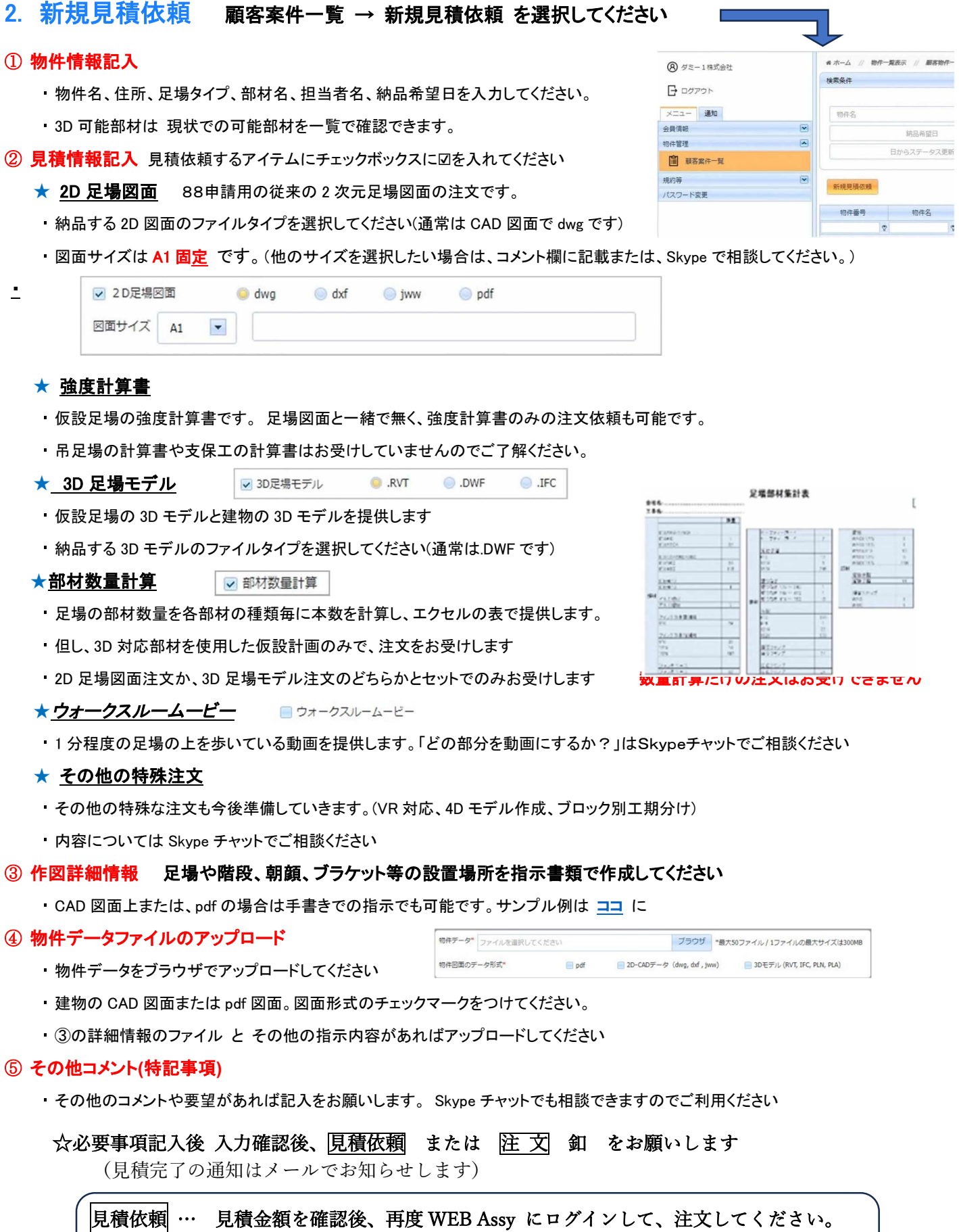

注 文| … 見積金額確認が不要で注文する場合(発注金額はメール通知後に、確認可能)|

# 3. 見積確認→注文 顧客案件一覧→見積済み物件を選択してください

見積が完了すると 見積依頼をしていただいた担当者様にメールで 「お見積り完了のご連絡 」 が届きます。 メールの文中のリンクから WEB Assy の物件にアクセスしてください。(ログオフ状態の時は、ログインしてください)

見積内容で問題がなければ、注文をお願いします。必ず 注文 または 注文中止 の指示をお願いします。

#### ⓪ 管理情報

- ▪物件番号の構成は (西暦 2 桁) (御社 ID) (年間通し番号) (修正回数). です。
- ステータスはこの物件の状態を表します。 ステータス更新日は次のステータスに移行した日です
- 見積依頼日は 御社から見積依頼をいただいた日です。
- 納品予定日は、御注文をいただいてから記入します。
- 納品完了日は 納品後記入いたします。

#### ①物件情報

• ・ 御社から見積依頼の時に記入していただいた内容です。

### ②見積結果

・ CBS の見積結果詳細です。

#### ③お客様コメントと回答

・ 見積依頼時に御社からいただいたコメントと、CBS の回答です。

## ④見積金額

・ 税抜き表示での 見積金額表です。

# 4.納 品

#### 注文後作図開始 → 納品

- 作図が終ると、注文依頼をしていただいた担当者様に「納品完了」通知メールが届きます。
- メールの文中のリンクから WEB Assy にログインしていただき納品物をごダウンロードして確認ください。
- 納品書もダウンロードできます。
- ・ 納品内容で問題がなければ、承認をお願いします。必ず 承認 または 修正 の指示をお願いします。

## 5.修正から再納品

修正指示 → 修正再納品 は 上記のステップと同様ですが、修正を急ぐため、見積金額確認は省略します

## 6.請 求 書

- 納品物に承認をいただいくか、納品後一定期間後に請求書が WEB から発行されます。
- メールの文中のリンクから WEB Assy にログインしていただき請求書をごダウンロードして確認ください。

### 同一物件でも請求後に、変更注文する場合は、物件番号が新しくなります

☆ 全体を通して 随時 Skype チャットは利用可能です。